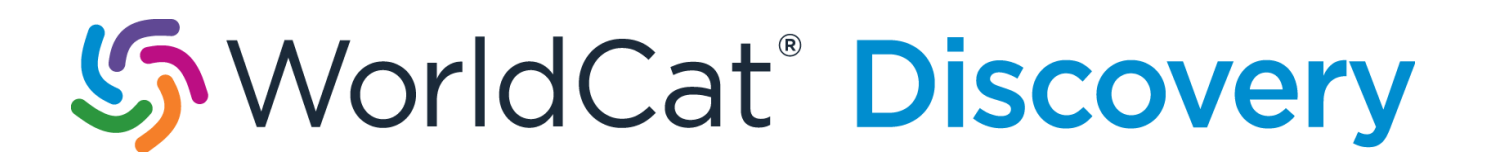

Release Date: May 11, 2017

## **Contents**

#### **Table of Contents**

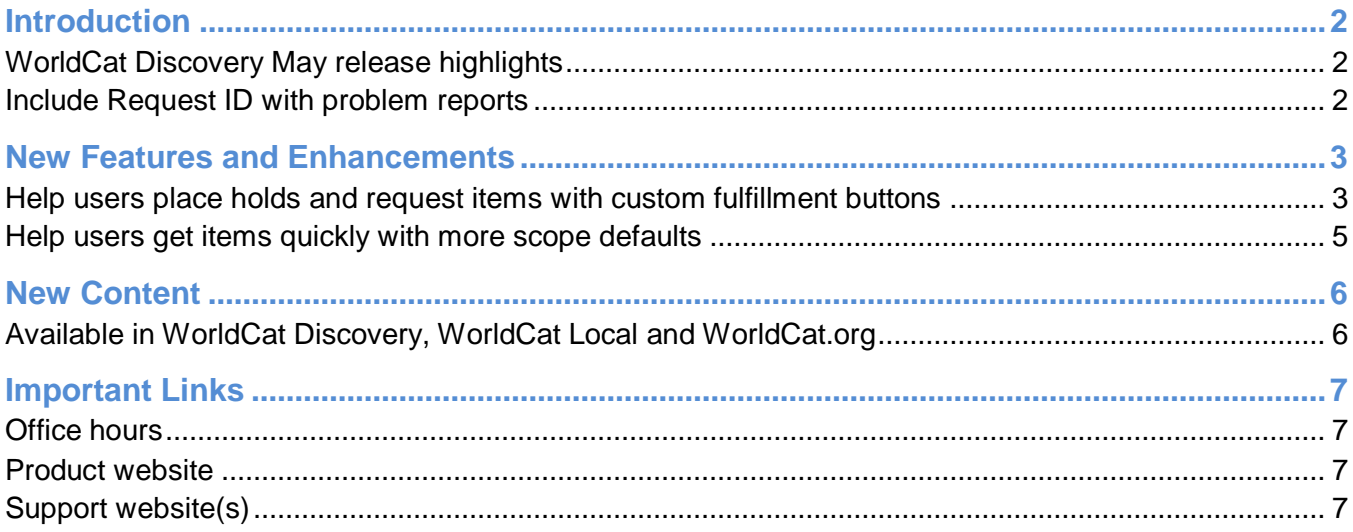

## <span id="page-1-0"></span>**Introduction**

The following release notes are for the **May 11, 2017** release of WorldCat Discovery.

### <span id="page-1-1"></span>WorldCat Discovery May release highlights

Users now [see familiar text on buttons for fulfillment choices,](#page-2-1) such as holds and requests; and users can get needed items quickly and reliably [using new default scopes.](#page-4-0)

### <span id="page-1-2"></span>Include Request ID with problem reports

When reporting an issue with WorldCat Discovery, it is extremely helpful to include the **Request ID**. The Request ID is found at the bottom of the screen on which the issue occurred. Including this information allows us to directly trace what happened on the request we are troubleshooting.

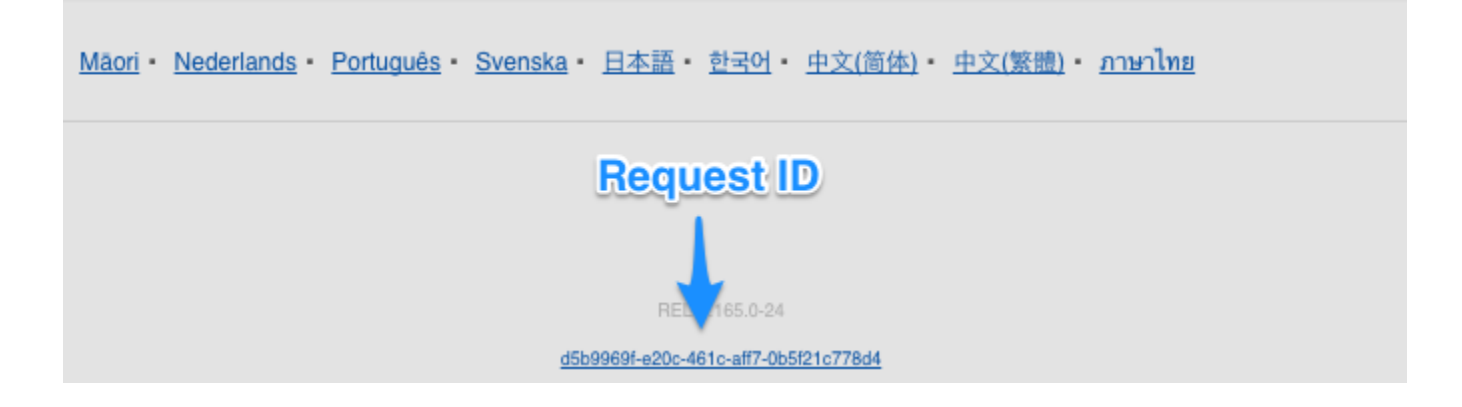

### <span id="page-2-0"></span>**New Features and Enhancements**

#### <span id="page-2-1"></span>Help users place holds and request items with custom fulfillment buttons

WorldCat Discovery now displays custom fulfillment buttons maintained in OCLC Service Configuration.

Users can intuitively navigate hold and request fulfillment options when you customize button descriptions. To ensure the buttons remain effective, strive to customize the button text with an action verb (e.g., request), a concise phrase, consistent phrase structure across each option and immediately recognizable language.

Examples are:

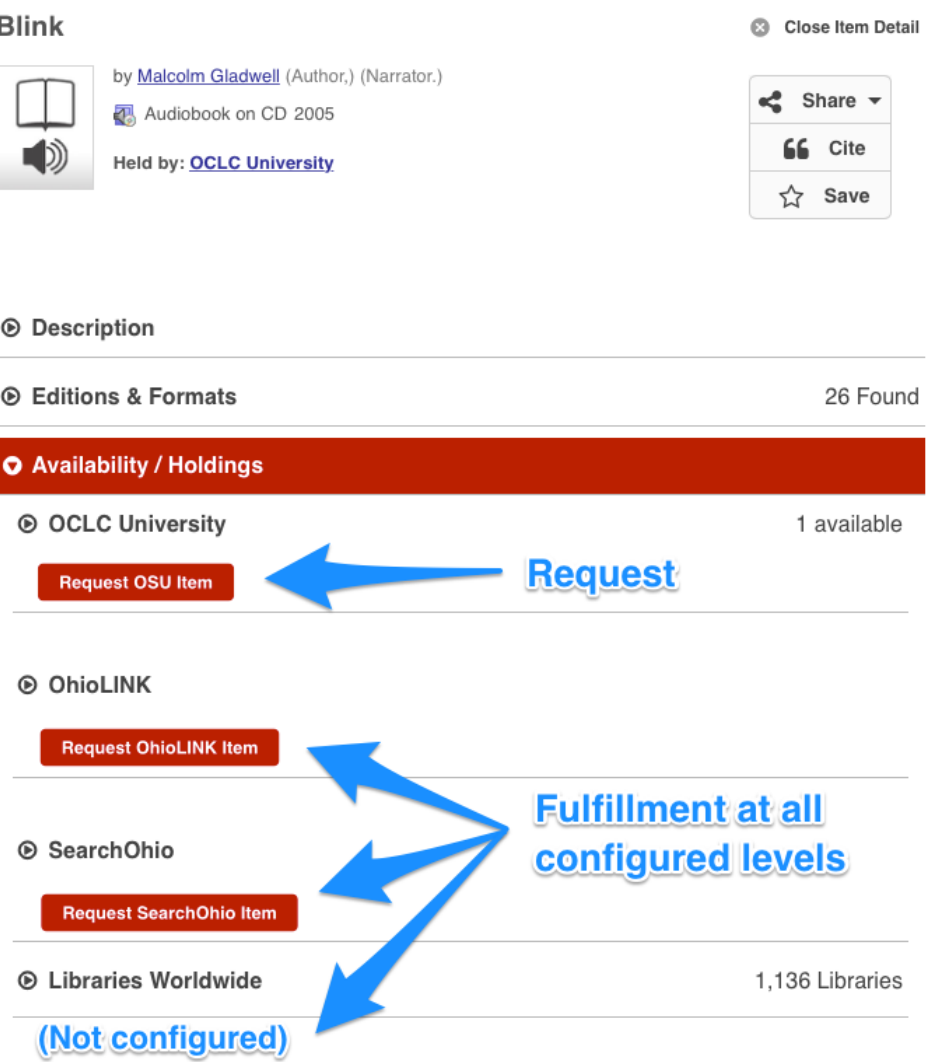

**To modify the custom fulfillment text**, go to OCLC Service Configuration -> My WorldCat.org -> Place Hold/Request Buttons and change the text for each button you wish to customize. In addition, non-WorldShare Management Services librarians can configure the option to open fulfillment information in a new tab or window.

Here is a level 1 button label example:

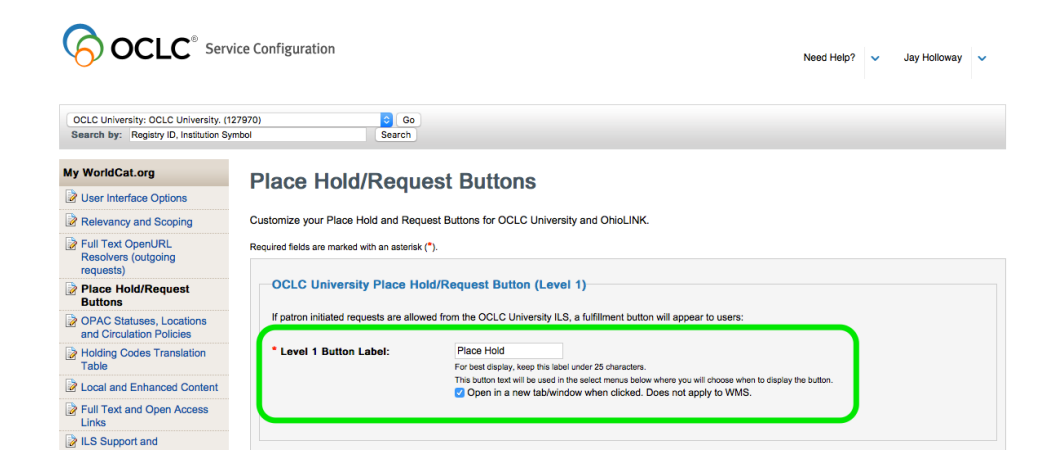

To **modify the custom fulfillment button color**, go to OCLC Service Configuration -> My WorldCat.org -> User Interface Options and change the color for "Search and fulfillment buttons." "Search and fulfillment button color" applies to the request item, place hold, access online, content headers and search icons across the interface.

Here is a search and fulfillment configuration example:

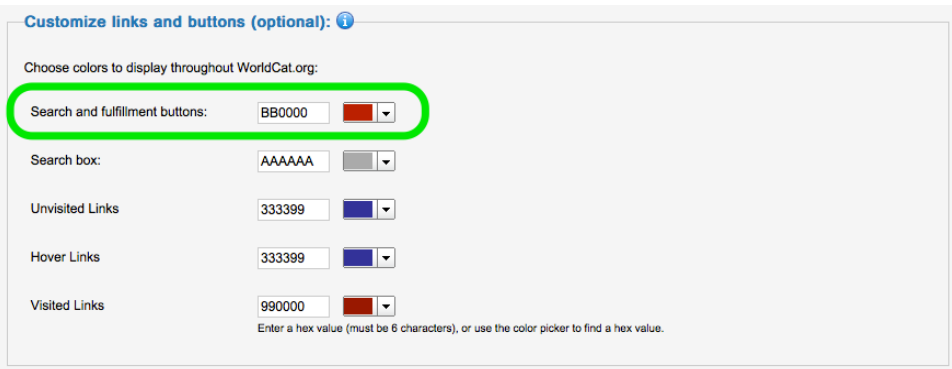

### <span id="page-4-0"></span>Help users get items quickly with more scope defaults

Additional default scoping options will help users get materials quickly and reliably. For example, if your library has a courier relationship with a group, you can set the scope to your library **and** your courier group. This ensures users will default to search materials they can obtain quickly and reliably.

For WorldCat Local subscribers, the default WorldCat Discovery scope will match your WorldCat Local default scoping level until it is changed and saved in OCLC Service Configuration. To modify the default scope, go to OCLC Service Configuration -> My WorldCat.org -> Relevancy and Scoping, and select your library and any groups or Libraries Worldwide.

Here is an example scope configuration for a library and group default:

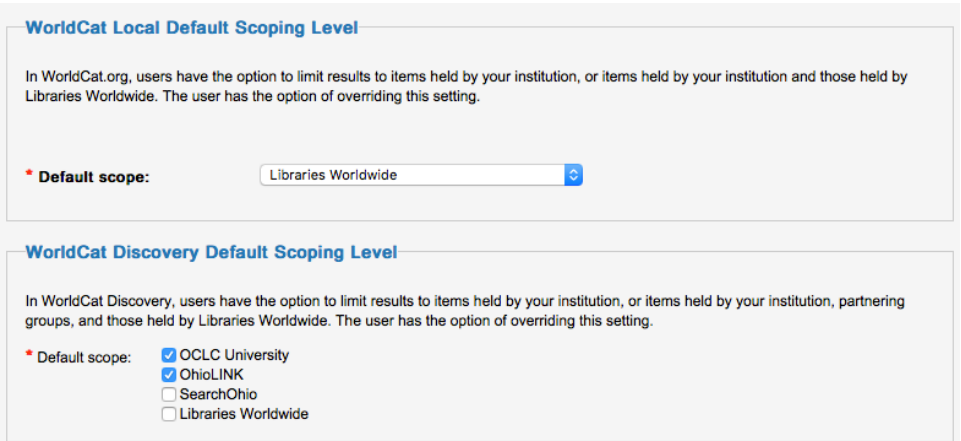

The option to change scope is also available on the Advanced Search page:

**Advanced Search** 

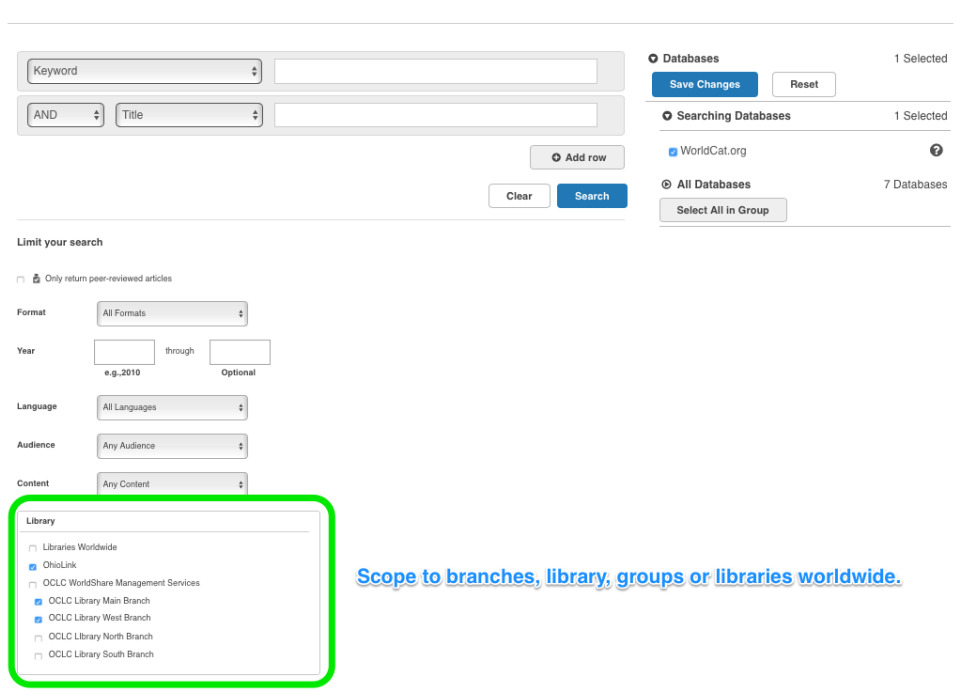

### <span id="page-5-0"></span>**New Content**

This is a list of new databases added to WorldCat Discovery, WorldCat Local and WorldCat.org since our last update.

You can enable these databases as search options in the Licensed Content and Databases module of the OCLC Service Configuration site. **Please remember that your library must have a valid subscription to these databases in order to enable them.**

The complete list of databases is available at <http://www.oclc.org/content/dam/support/discovery/contentlisttargetID.xlsx>

#### <span id="page-5-1"></span>Available in WorldCat Discovery, WorldCat Local and WorldCat.org

#### **From Wolters Kluwer**

**Wolters Kluwer Health** – Peer-reviewed articles presenting original research from medical professionals in the areas of nursing education, clinical drug information, and medical research.

# <span id="page-6-0"></span>**Important Links**

### <span id="page-6-1"></span>Office hours

• <http://www.oclc.org/support/services/discovery.en.html>

### <span id="page-6-2"></span>Product website

More product information can be found [here.](http://www.oclc.org/en-US/worldcat-discovery.html)

### <span id="page-6-3"></span>Support website(s)

Support information for this product and related products can be found at:

- [WorldCat Discovery support resources](http://www.oclc.org/support/services/discovery.en.html)
- [WorldCat Discovery training](http://www.oclc.org/support/training/portfolios/discovery/worldcat-discovery.en.html)
- [Release notes](http://www.oclc.org/support/services/discovery/release-notes.en.html)
- [OCLC customer support](http://www.oclc.org/support/contact-support.en.html)
- [Browser compatibility chart](http://www.oclc.org/support/documentation/browser.en.html)

#### **Notices**

© 2017 OCLC, Inc. All rights reserved. The following OCLC product, service and business names are trademarks or service marks of OCLC, Inc.: OCLC, WorldCat Discovery and "Because what is known must be shared." In addition, the WorldCat and WorldShare symbols are service marks of OCLC. Third-party product service names are trademarks or service marks of their respective owners. OCLC grants permission to photocopy this publication as needed.